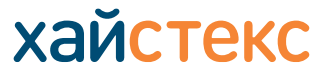

+7 495 204 28 77 [contact-us](https://хст.рф/contact-us/) | [хст.рф](https://хст.рф/)

Выполните следующие шаги, чтобы осуществить процесс аварийного восстановления с помощью Хайстекс Акура.

#### **Процесс защиты**

**1.** Войдите в панель управления Хайстекс Акура и перейдите на панель управления клиента, для которого необходимо аварийное восстановление.

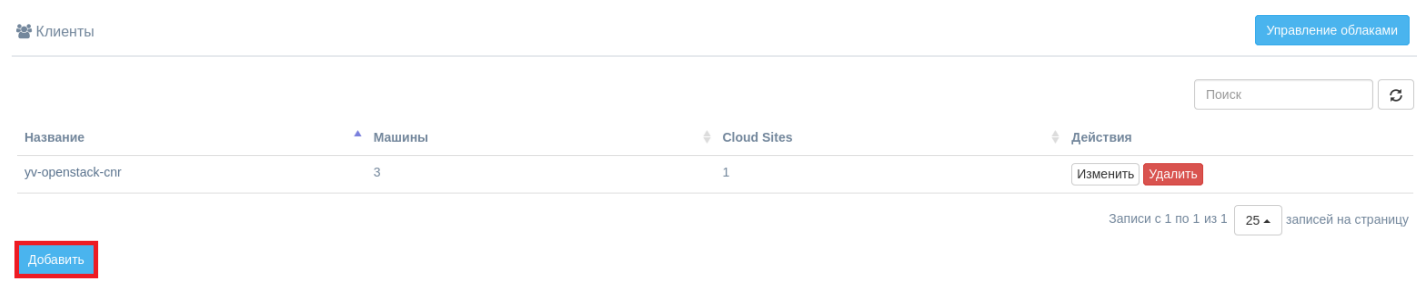

**2.** На панели управления клиента можно найти информацию о защищенных машинах, планах аварийного восстановления и выполнения failover. По умолчанию у нового клиента нет доступа к ресурсам.

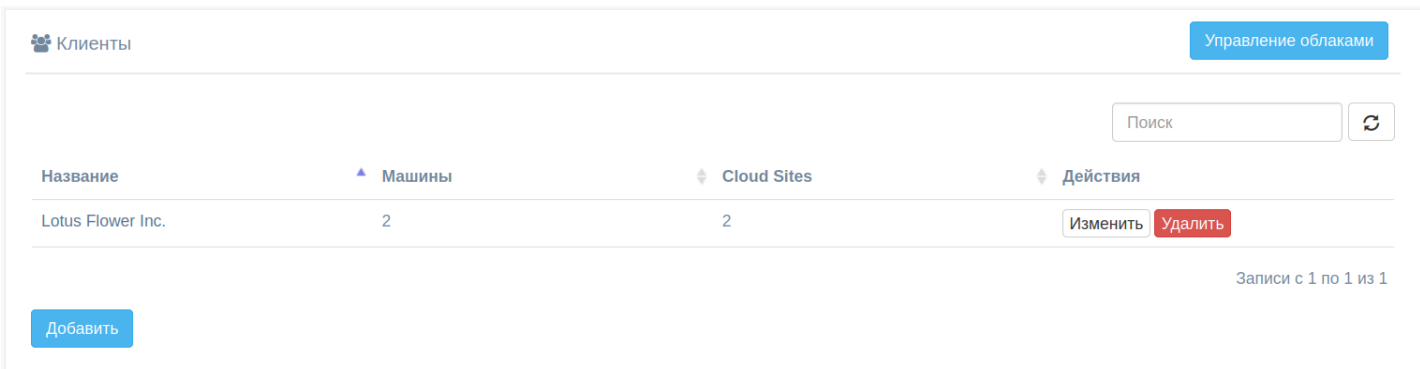

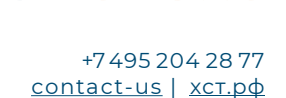

хайстекс

**3.** Нажмите на кнопку **Загрузка агента** в главном меню, выберите клиента, для которого необходимо реплицировать машины, и загрузите установщик агента репликации.

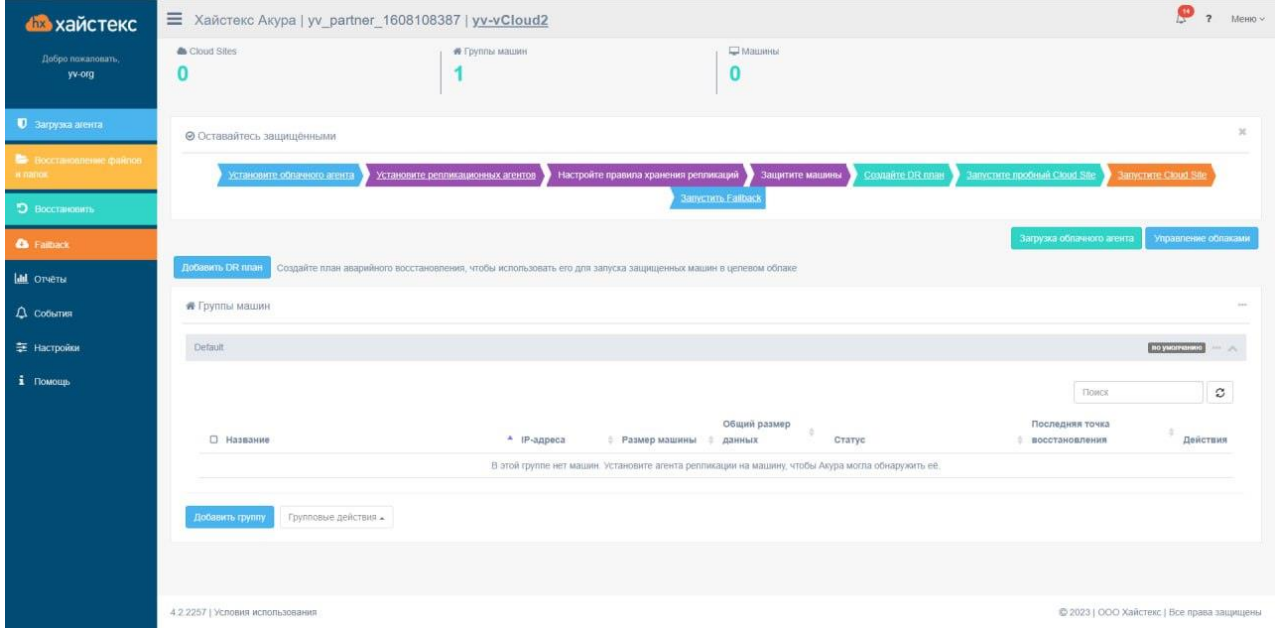

#### **Существует четыре типа агента репликации:**

• Агент VMware - это внешний репликационный агент, который развертывается, как отдельная ВМ, в исходной среде. Обратите внимание, что агенту требуется доступ к VMware CBT API, а сетевой доступ к vCenter или ESXi host является обязательным.

**Примечание:** агент из шаблона в формате .ova должен быть развернут на каждом из хостов ESXi, где требуется защита машин. Обратитесь к разделу [Защита устройств.](https://хст.рф/documentation/disaster-recovery-and-cloud-backup/devices_protection.html)

- Агент zVirt это внешний репликационный агент, который развертывается как отдельная ВМ в исходной среде.
- Агент Windows внутренний агент, который может быть развернут на любой виртуальной или физической машине Windows клиента. Для дополнительной информации перейдите по ссылке:

https://хст.рф[/cdn/TechDocs/Download-and-install-replications-agents.pdf](https://хст.рф/cdn/TechDocs/Download-and-install-replications-agents.pdf)

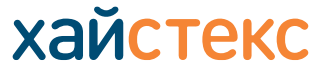

+7 495 204 28 77 [contact-us](https://хст.рф/contact-us/) | [хст.рф](https://хст.рф/)

• Агент Linux - внутренний агент, который может быть развернут на любой виртуальной или физической машине Windows клиента. Для дополнительной информации обратитесь по ссылке:

https://хст.рф[/cdn/TechDocs/Download-and-install-replications-agents.pdf](https://хст.рф/cdn/TechDocs/Download-and-install-replications-agents.pdf)

[https://хст.рф/cdn/TechDocs/Acura](https://хст.рф/cdn/TechDocs/Acura-Platform-Compatibility-Matrix.pdf?ver=2)-Platform-Compatibility-Matrix.pdf и матрица совместимости операционных систем:

**4.** После запуска ВМ агентов машины на соответствующих хостах ESXi автоматически появятся в списке клиентских машин в выбранной группе. Машинам будет присвоено состояние **Не защищено.**

**5.** Чтобы запустить репликацию машин, выберите машины и нажмите кнопку **Запустить защиту** в **Групповых действиях** или для любой из машин в отдельности. После выполнения команды **Запустить защиту**, машины будут среплицированы в целевое облако: сначала Хайстекс Акура делает полную копию, затем инкрементные копии в соответствии с расписанием, заданным глобально для всех машин, для любой группы машин или для любой машины в отдельности.

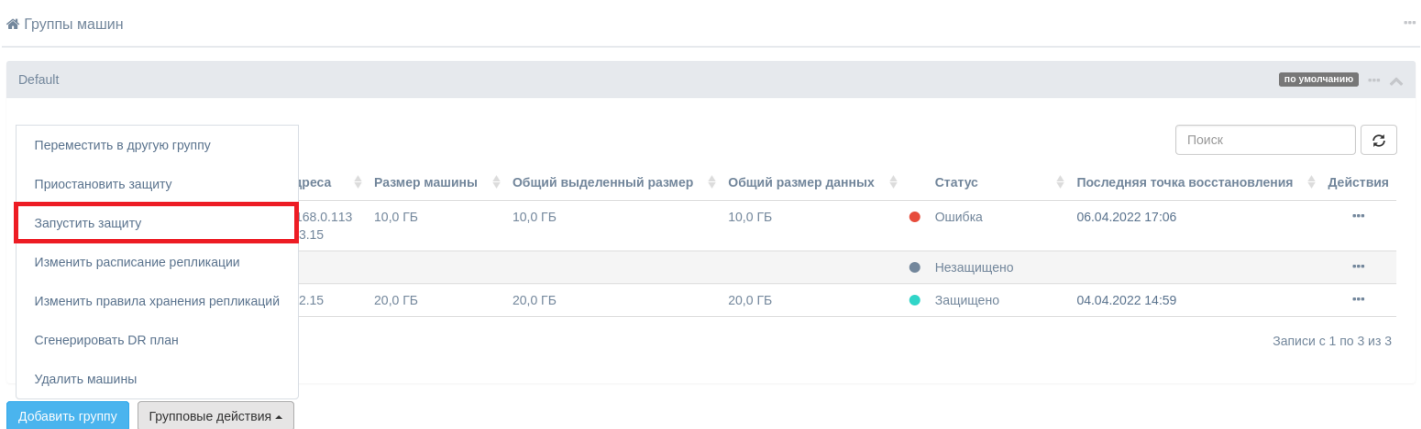

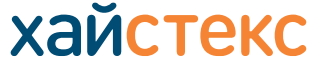

+7 495 204 28 77 [contact-us](https://хст.рф/contact-us/) | [хст.рф](https://хст.рф/)

**6.** Чтобы изменить настройки расписания репликации (RPO) и хранения, перейдите в раздел **Расписание репликации** или **Настройки хранения** в разделе **Настройки машины** или **Групповые действия**. Дополнительную информацию о настройке параметров можно получить, перейдя по ссылке:

[https://xn--q1ach.xn--p1ai/documentation/disaster-recovery-and-cloud](https://хст.рф/documentation/disaster-recovery-and-cloud-backup/dr_overview.html#edit-replication-schedule.)backup/dr\_overview.html#edit-replication-schedule.

### **Процесс восстановления**

**7.** Процесс восстановления состоит из планов аварийного восстановления, которые представляют собой сценарии того, что необходимо восстановить и в каком порядке в случае failover. Для получения дополнительной информации о планах аварийного восстановления перейдите по ссылке:

[https://xn--q1ach.xn--p1ai/documentation/disaster-recovery-and-cloud](https://хст.рф/documentation/disaster-recovery-and-cloud-backup/dr_overview.html#dr-plans)backup/dr\_overview.html#dr-plans

### Чтобы создать план миграции, нажмите кнопку **Добавить** в меню **DR-планов**.

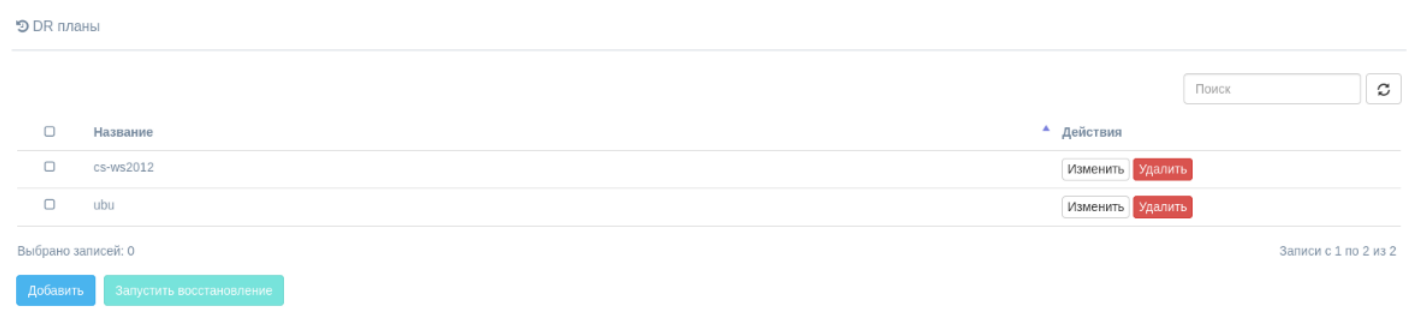

**8.** При создании плана миграции доступна оркестровка в режимах **Основной** и **Расширенный**. Основной режим позволяет сгенерировать план со стандартными настройками, расширенный режим позволяет указать более подробную конфигурацию в разделе:

[https://xn--q1ach.xn--p1ai/documentation/disaster-recovery-and-cloud](https://хст.рф/documentation/disaster-recovery-and-cloud-backup/dr_overview.html#id31)backup/dr\_overview.html#id31

+7 495 204 28 77 [contact-us](https://хст.рф/contact-us/) | [хст.рф](https://хст.рф/)

хайстекс

**9.** Добавьте все машины, которые необходимо создать заново, отранжируйте их, установите правильные IP-адреса, сети и задержки загрузки.

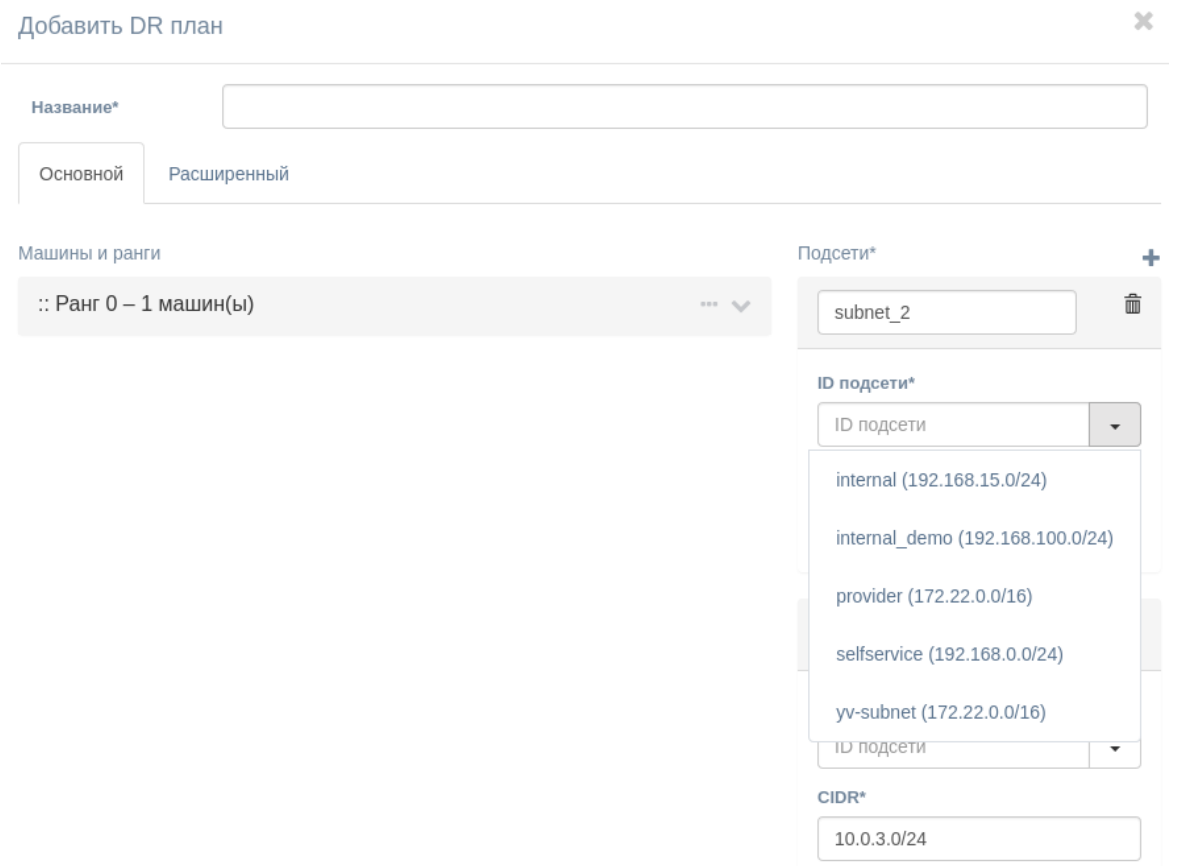

**10.** Когда план аварийного восстановления готов, можно запустить тест или failover в рабочей среде. Чтобы его запустить, выберите план аварийного восстановления и нажмите кнопку **Запустить восстановление.**

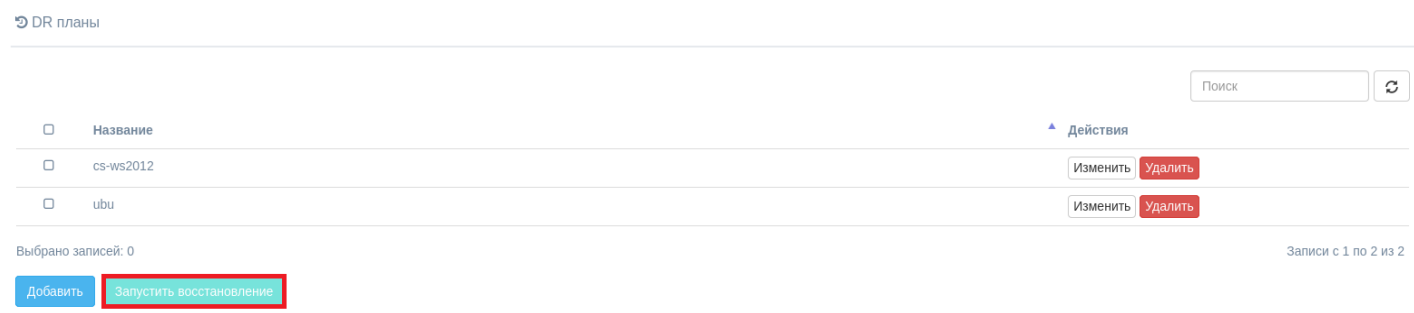

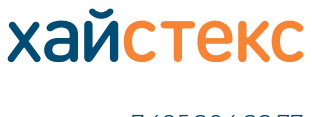

+7 495 204 28 77 [contact-us](https://хст.рф/contact-us/) | [хст.рф](https://хст.рф/)

**11.** На третьем шаге выберите точку восстановления для failover, выбрав время точки восстановления. Для всех выбранных машин за прошедшее время будут сделаны снапшоты. Нажмите кнопку **Запустить восстановление** для запуска процесса.

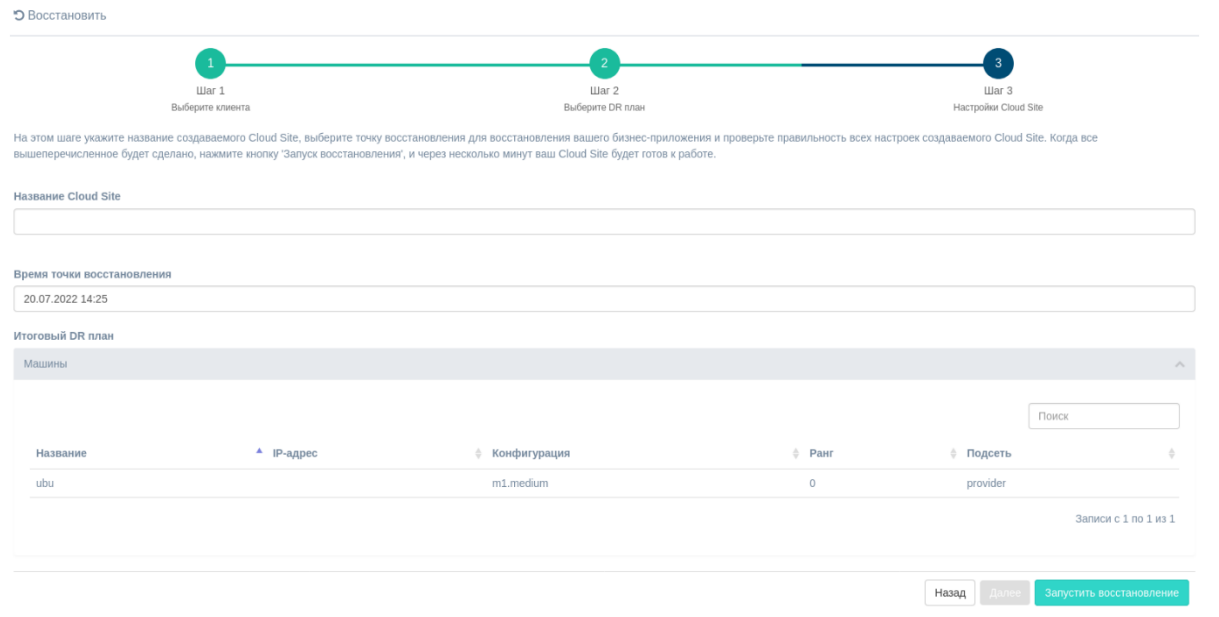

**12.** Когда запущен failover, вы можете видеть и контролировать его состояние на странице Cloud site, доступной через панель управления клиентов.

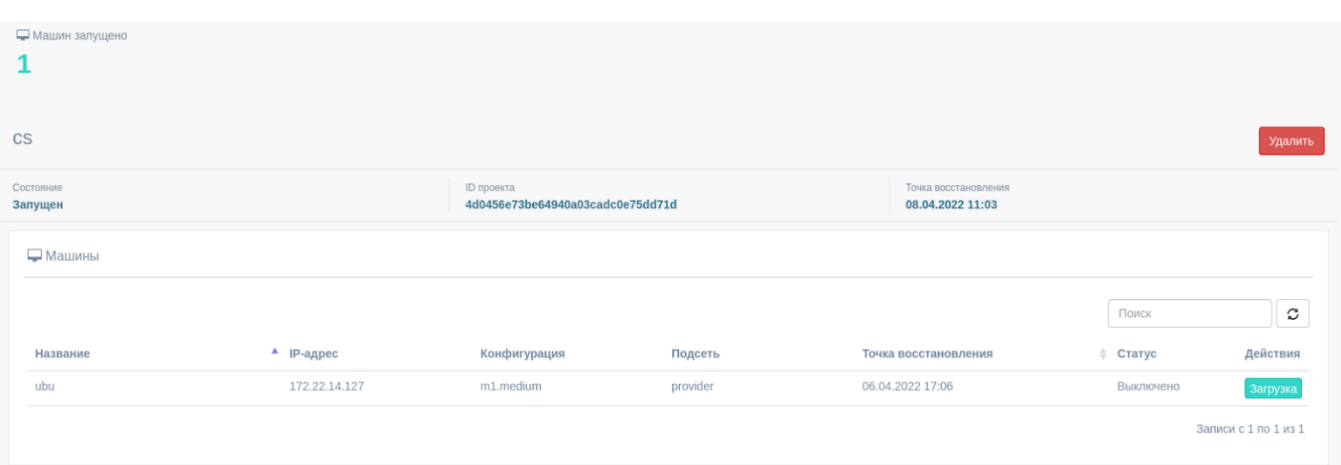

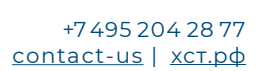

хайстекс

**13.** Опция загрузки образа доступна для любой конкретной машины. Откройте его, нажав на **Загрузить образ машины**, и выберите точку восстановления. После генерации ссылок, ссылки на диски с образами становятся доступными для загрузки.

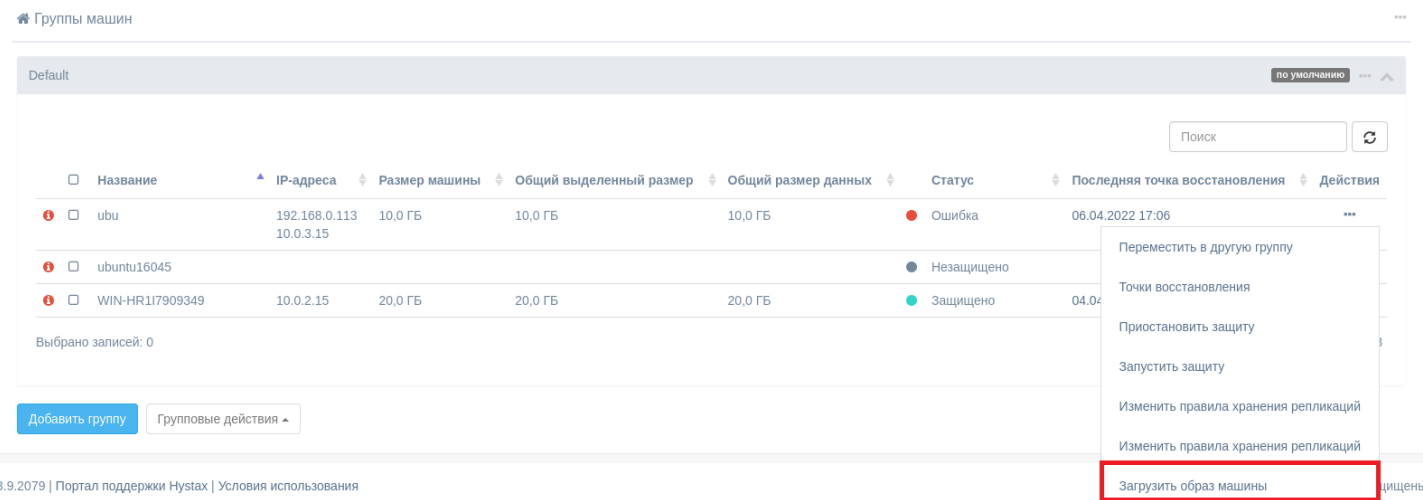

### **Процесс failback**

**15.** Failback в VMware доступен для запущенных failovers. Перейдите в пункт меню **Failback**. Для более подробной информации перейдите по ссылке:

[https://xn--q1ach.xn--p1ai/documentation/disaster-recovery-and-cloud](https://хст.рф/documentation/disaster-recovery-and-cloud-backup/dr_overview.html#failback-to-production)backup/dr\_overview.html#failback-to-production

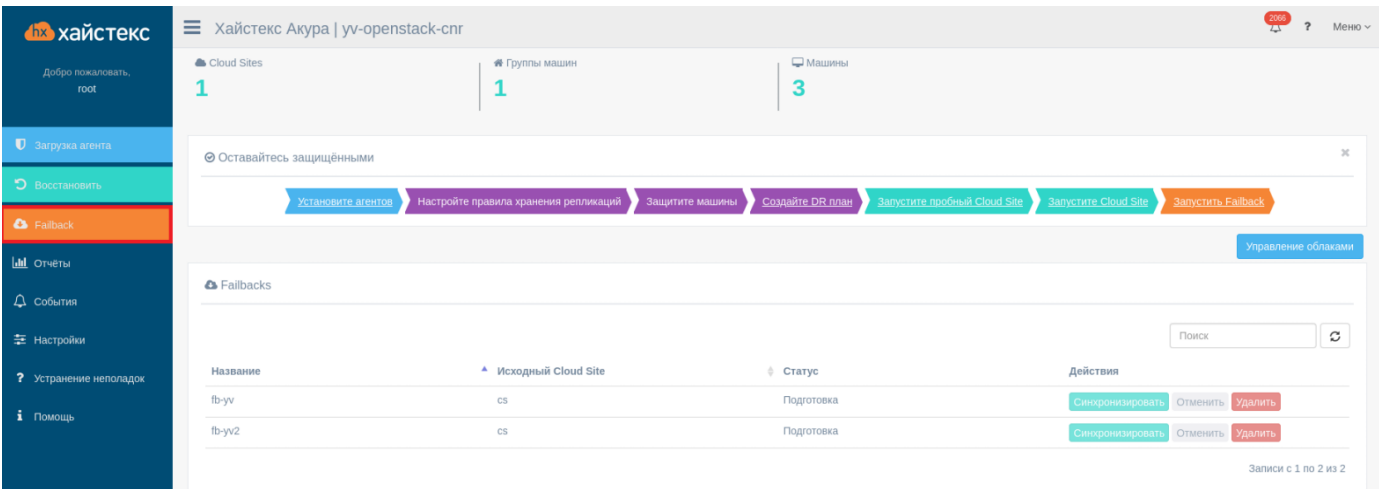